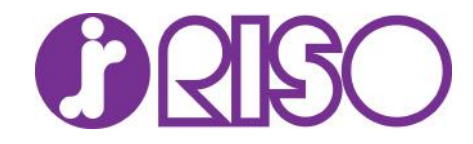

### Command Workstation EFI

https://www.efi.com/marketing/fiery-servers-and-software/downloads/fiery-command-workstation-latest/

Download either Windows or OS X version go to your download folder and

Install the software

Launch CommandWorkstation on your desktop

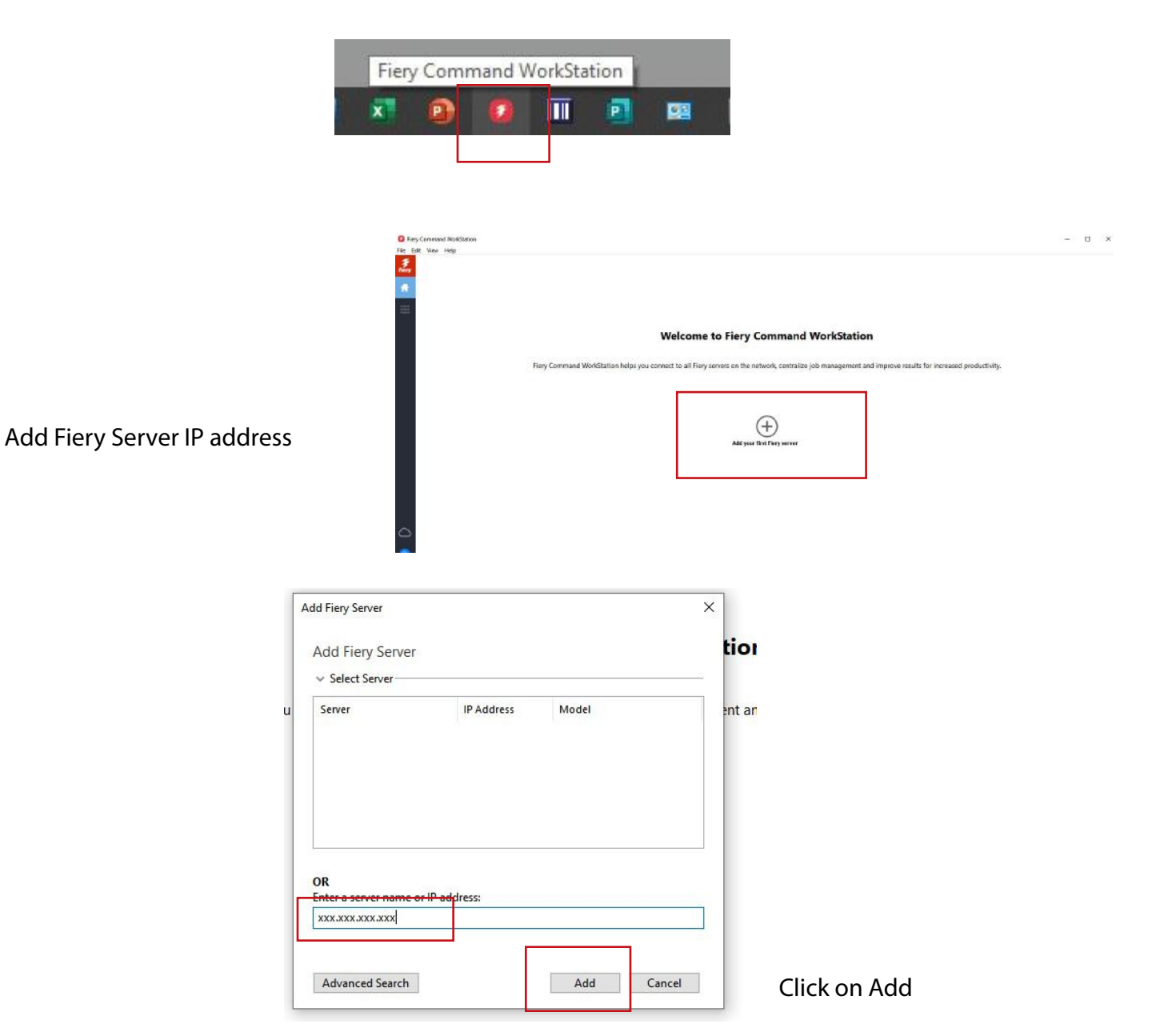

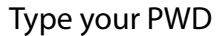

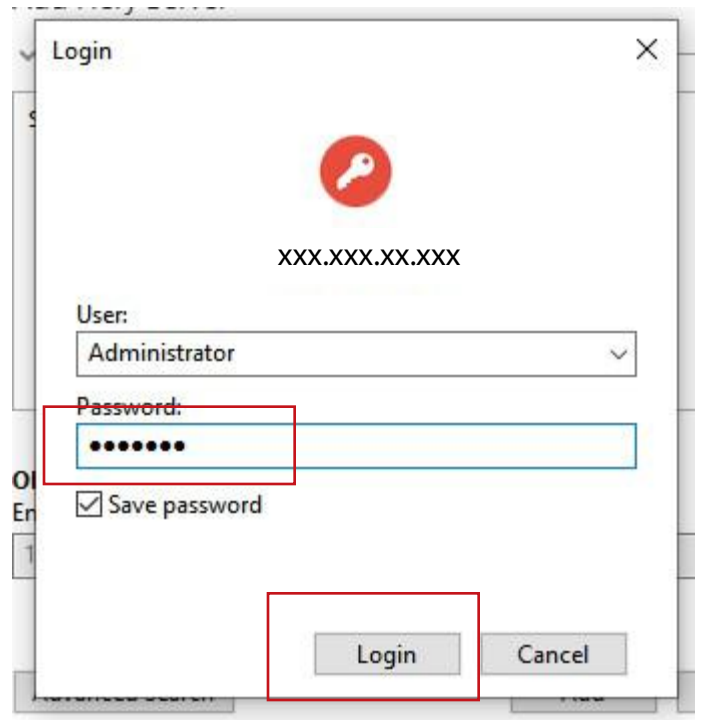

## Now you can import your PDF

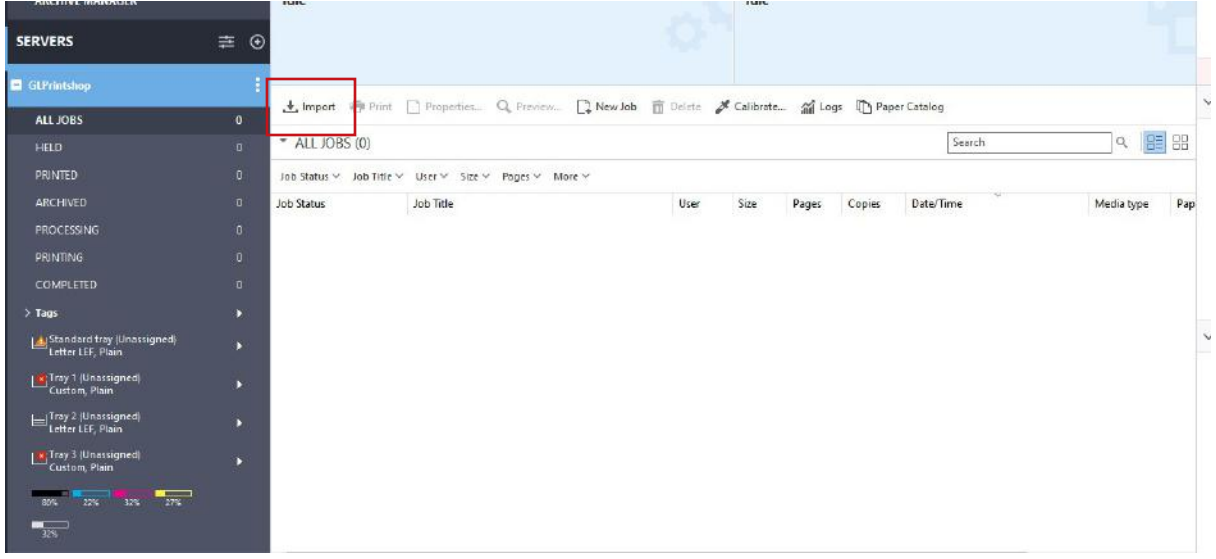

# Search for your PDF and select it

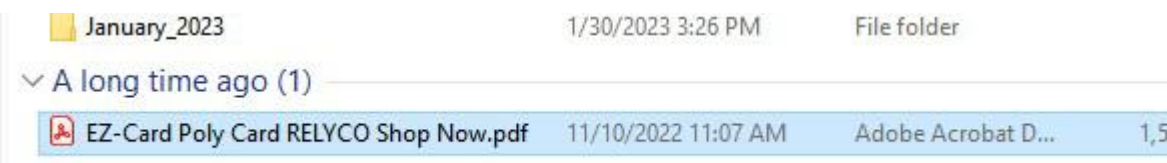

### Now we are selecting eithe default or a server preset Settings

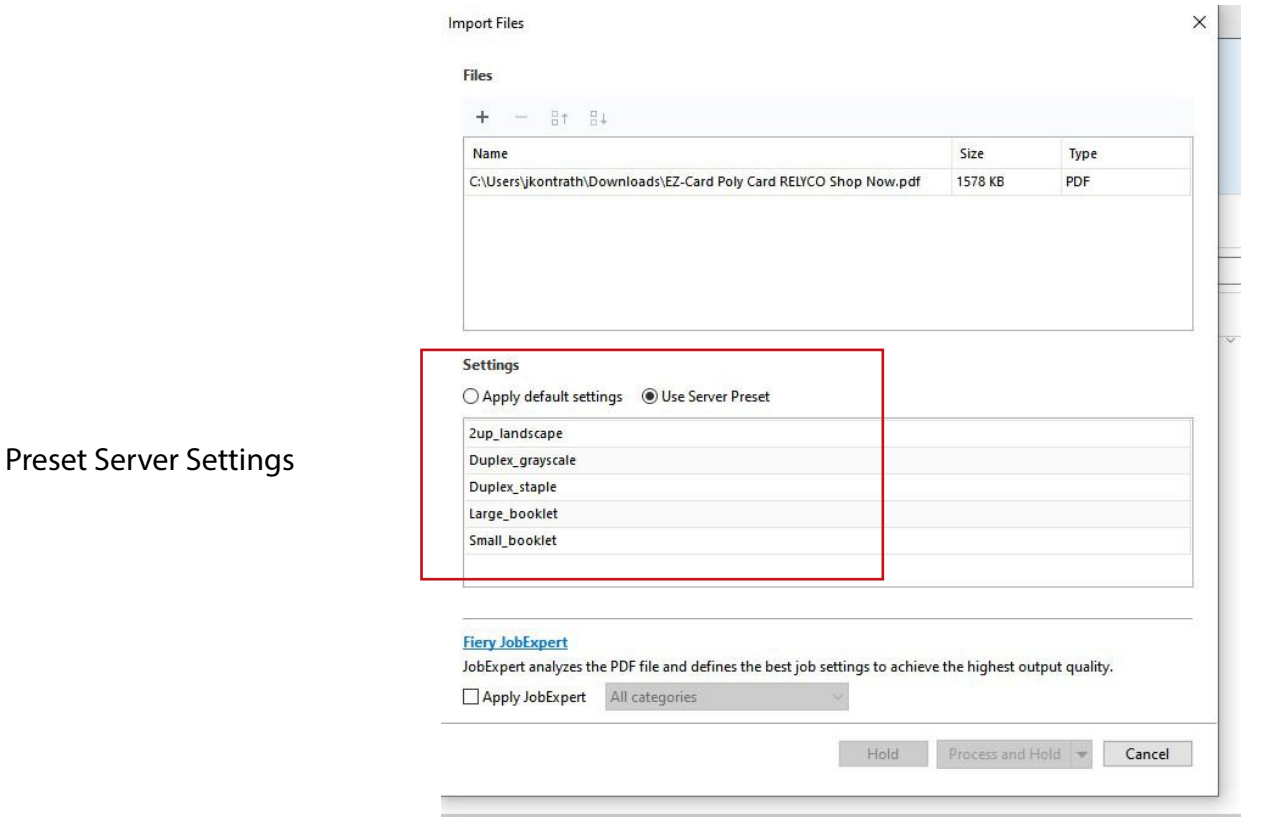

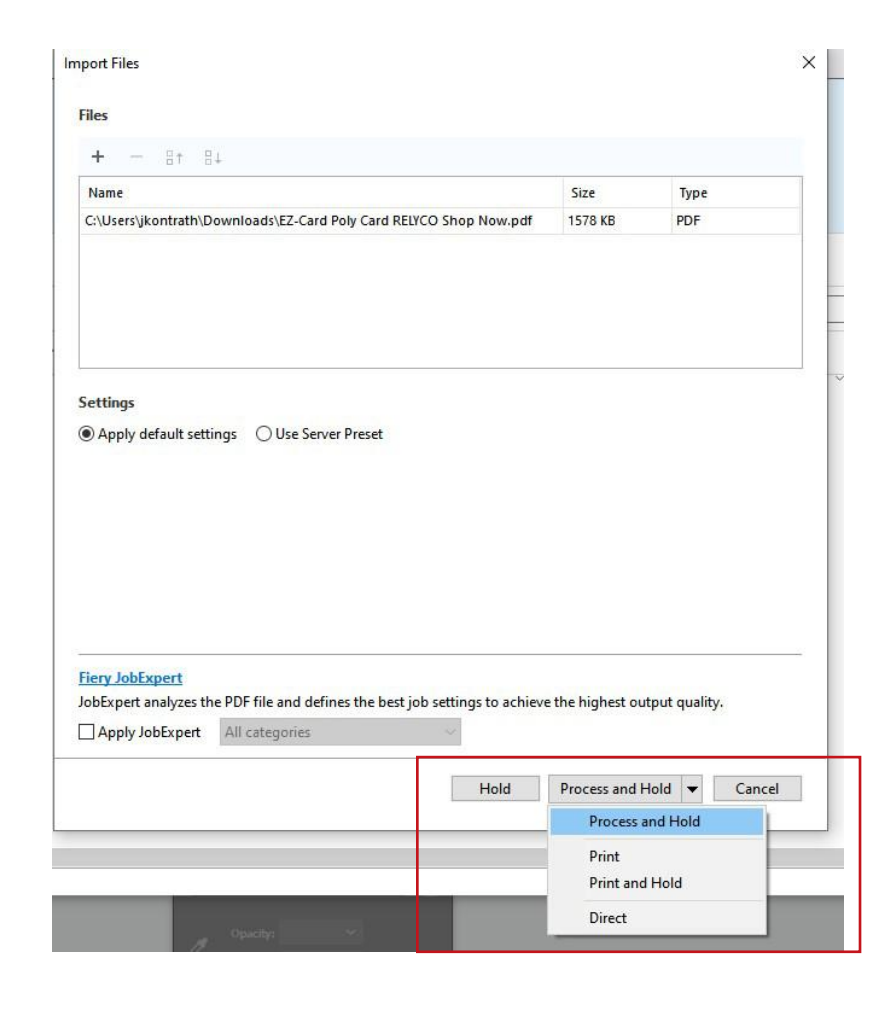

### Once you select your settings you can do either

Process and Hold Print Print and Hold

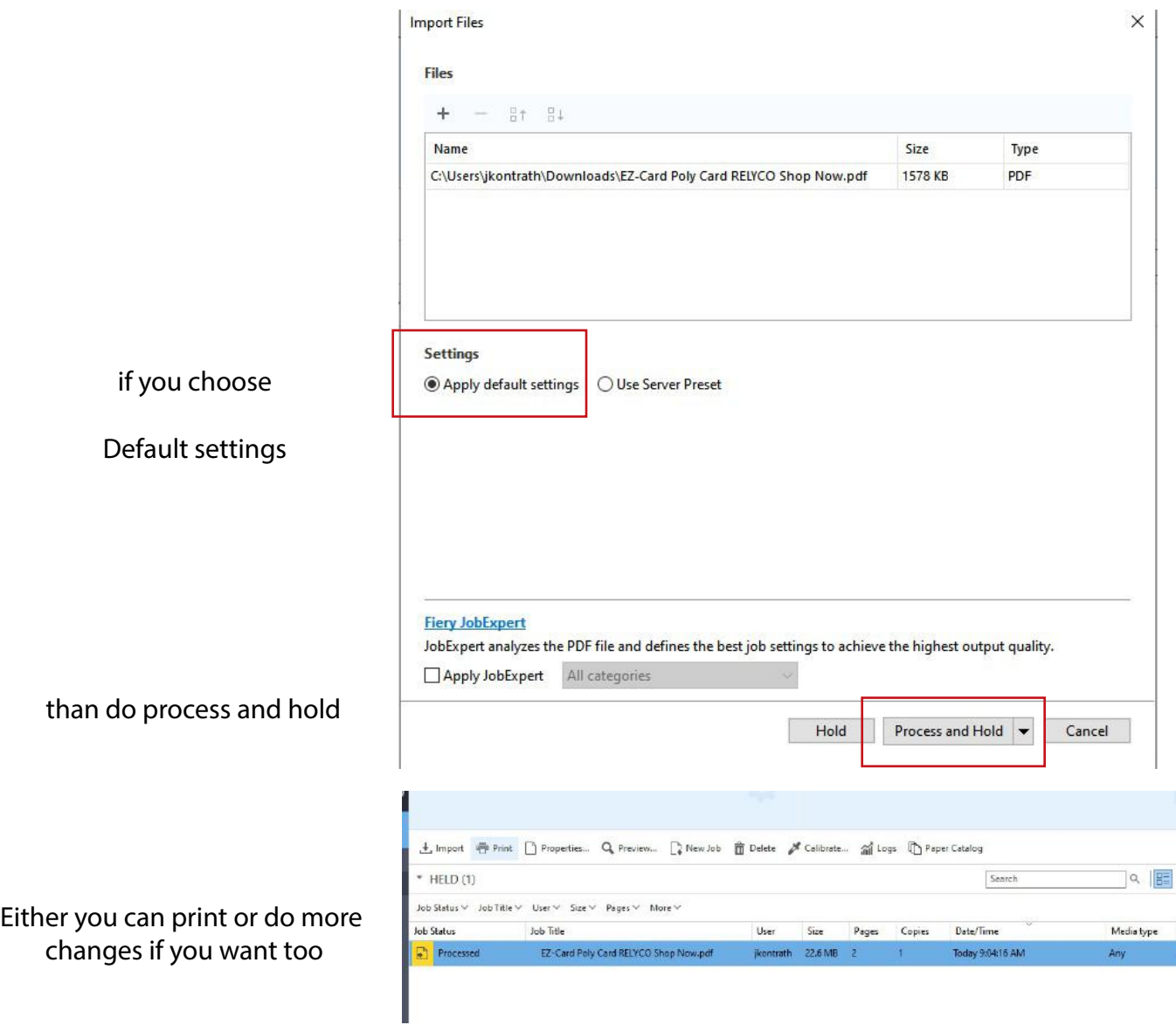

If you choose default you still can change the properties by right click over the your job

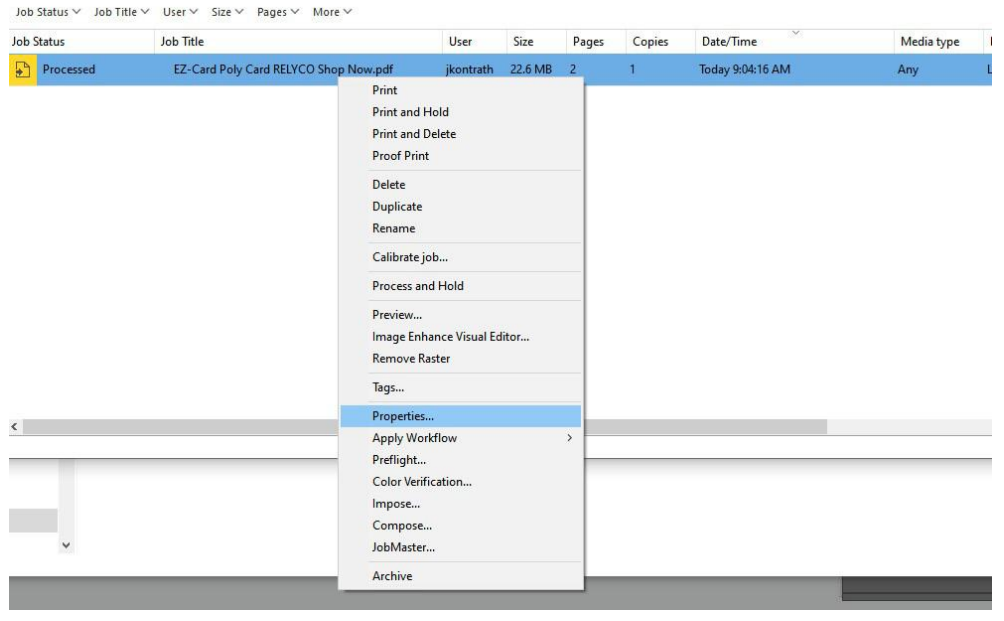

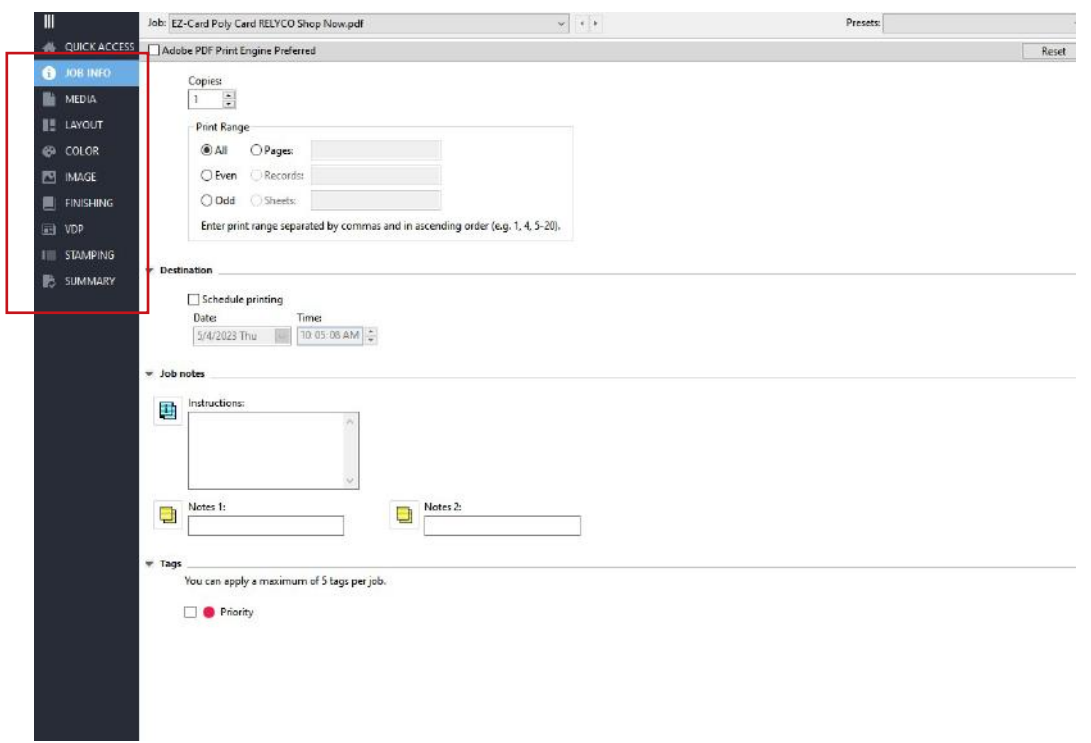

All of your settings are correct on the bottom right on the print tab select your option

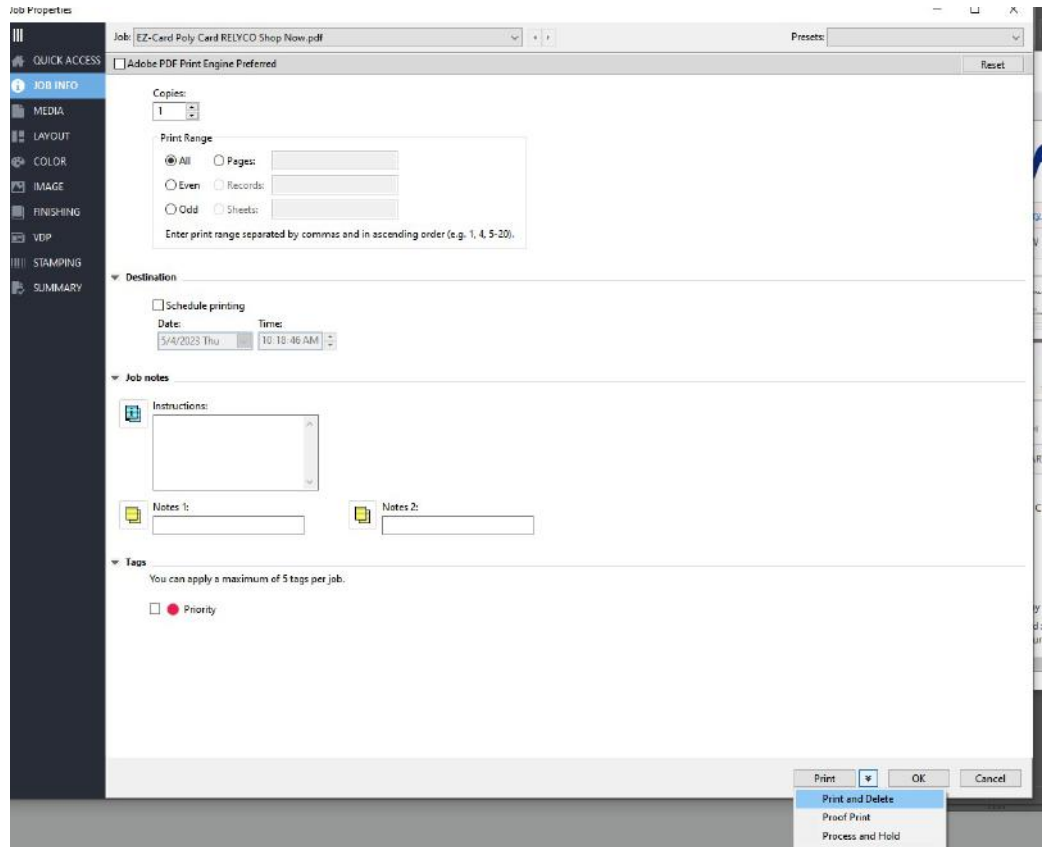